# **iBHXH™ Chức năng "Gửi bưu điện"**

#### **Giới thiệu chung:**

Chức năng **"Gửi bưu điện"** hỗ trợ đơn vị ghi nhận thông tin hồ sơ giấy đã lập và thực hiện gọi bưu điện đến đóng gói, lấy bì thư giao cho cơ quan BHXH để xử lý, sau khi có kết quả xử lý hồ sơ, bưu điện sẽ nhận lại hồ sơ này từ cơ quan BHXH và gửi trả về cho đơn vị. Người dùng có thể kiểm tra tình trạng giao nhận hồ sơ từ đơn vị qua bưu điện, chuyển đến cơ quan BHXH và từ cơ quan BHXH chuyển trả cho bưu điện để gửi về đơn vị.

### **Hướng dẫn thực hiện:**

### **1. Lập hồ sơ và gọi bưu điện trực tiếp trên ứng dụng iBHXH™:**

#### **Bước 1: Kết xuất ra thông tin bộ hồ sơ hoàn chỉnh để gửi bưu điện:**

### **- Trường hợp 1: Lưu thông tin hồ sơ vào mục "QLHS Kê khai" để gửi bưu điện**

Hồ sơ sau khi đã hoàn tất nhập liệu, người dùng chọn **"Ghi (F5)"** để lưu thông tin trên tờ khai, thông báo xuất hiện hỏi có muốn kết xuất hồ sơ hoàn chỉnh thì chọn **"Không"**, sau đó chọn **"Lưu vào QLHS"** để lưu thông tin bộ hồ sơ này vào chức năng **"QLHS kê khai"** > **"Hồ sơ bưu điện"**.

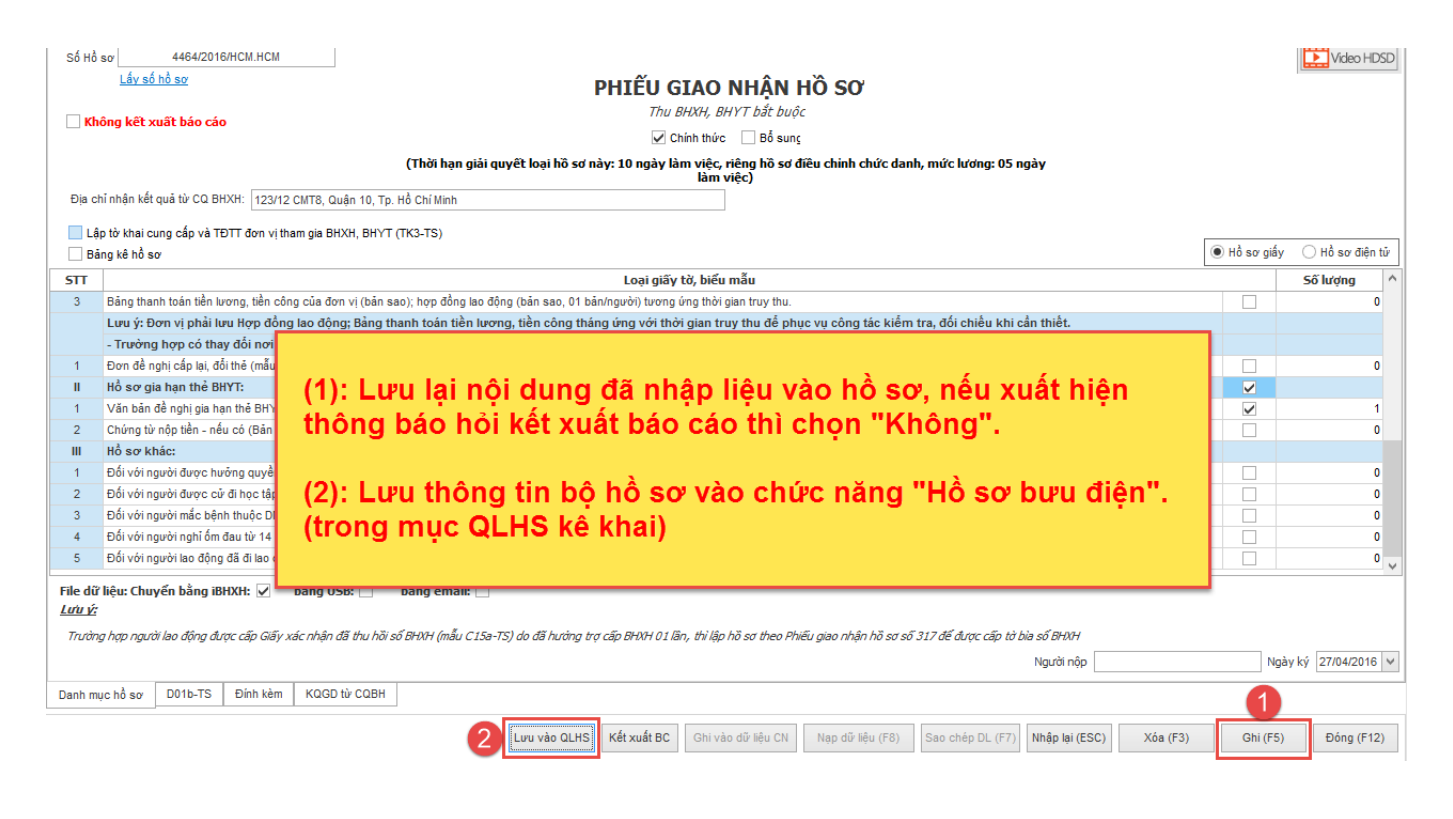

Vào mục **"QLHS kê khai"** > **"Hồ sơ bưu điện"**, thực hiện tra cứu thông tin hồ sơ đã lưu, đánh dấu chọn hồ sơ và nhấn **"Gửi bưu điện"**.

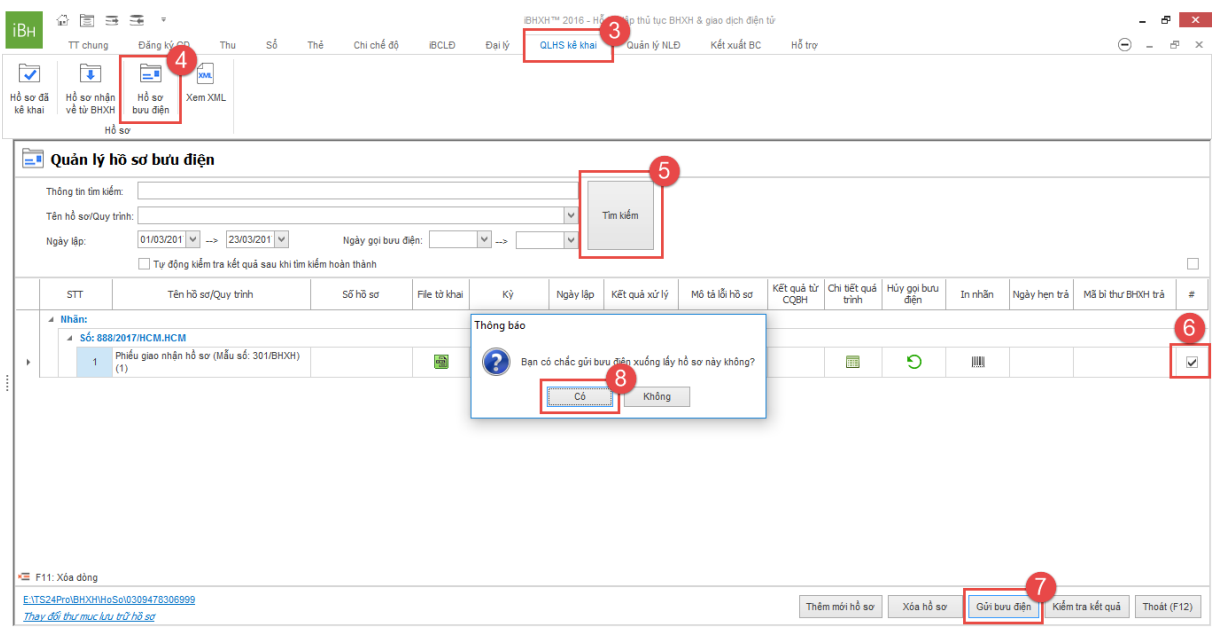

Người dùng có thể thực hiện thêm mới thông tin hồ sơ để gọi bưu điện, trong trường hợp đã lập hồ sơ giấy ở bên ngoài, chọn vào**"Thêm mới hồ sơ"**, sau đó thực hiện gọi bưu điện theo các bước hướng dẫn trên.

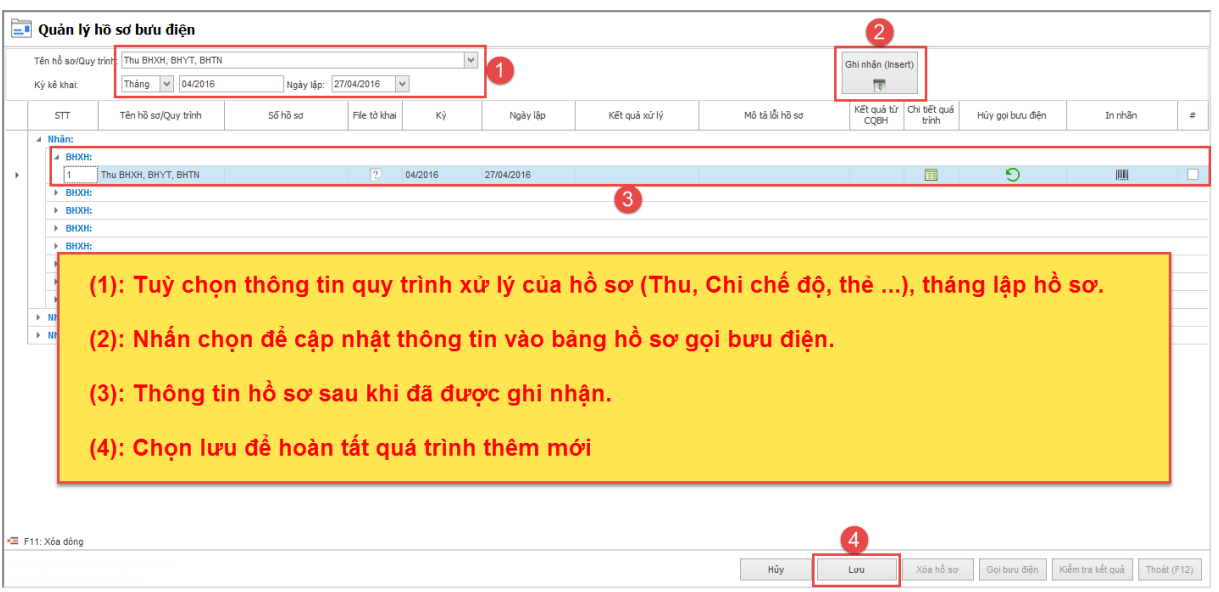

Thực hiện thành công sẽ có hiển thị thông báo từ ứng dụng cho người dùng.

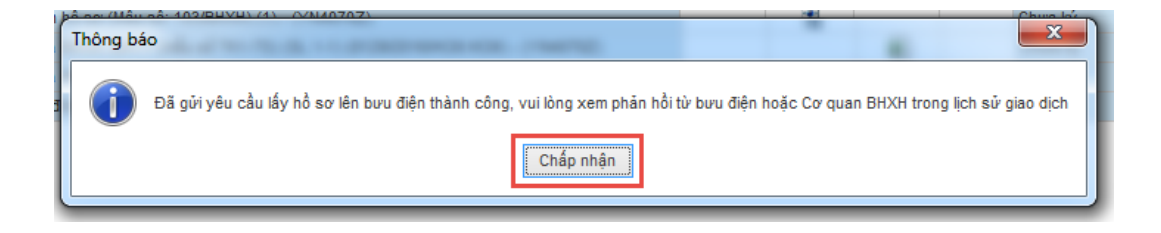

- Trường hợp 2: Thực hiện kết xuất báo cáo để gửi bưu điện

Sau khi nhập liệu hồ sơ, nhấn chọn **"Ghi (F5)" (1)** để lưu thông tin > chọn **"Có" (2)** để hồ sơ được tự động kết xuất.

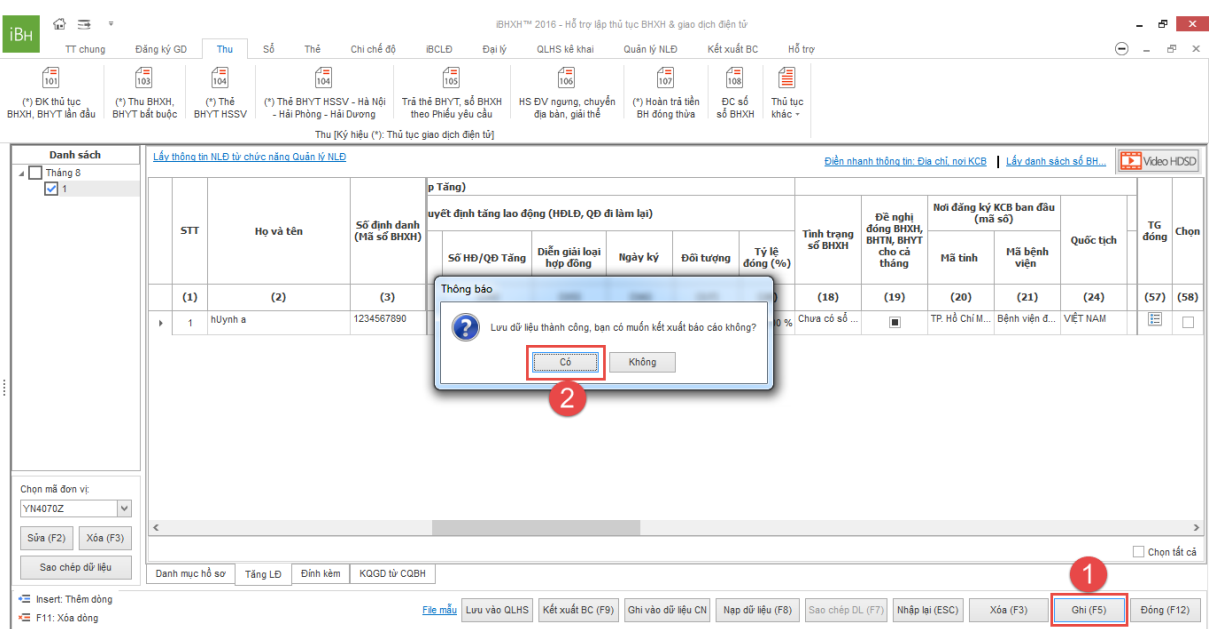

Trong bảng danh sách hồ sơ đã kết xuất, đánh dấu chọn hồ sơ cần nộp > nhấn **"Gọi bưu điện" (3)** > chọn **"Có" (4)**.

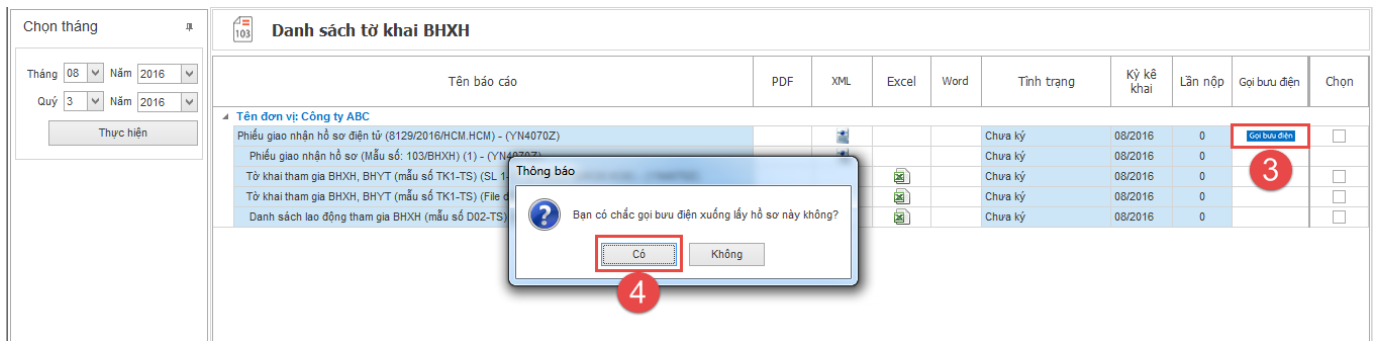

Thực hiện thành công sẽ có hiển thị thông báo từ ứng dụng cho người dùng.

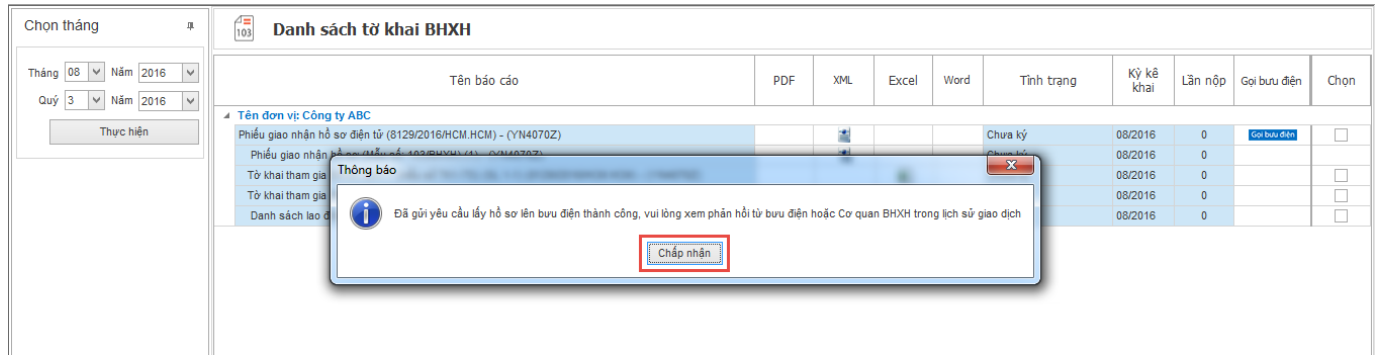

# **Bước 2: In nhãn bì thư và kiểm tra tình trạng giao nhận hồ sơ: - Trường hợp 1: Thực hiện trong mục "QLHS kê khai"**

Thực hiện gọi bưu điện xong, người dùng double click vào biểu tượng trong cột **"In nhãn"**, xuất hiện thông tin nhãn bì thư có số bì thư và mã vạch, người dùng in nội dung này ra và dán trên bì thư giao cho nhân viên bưu điện.

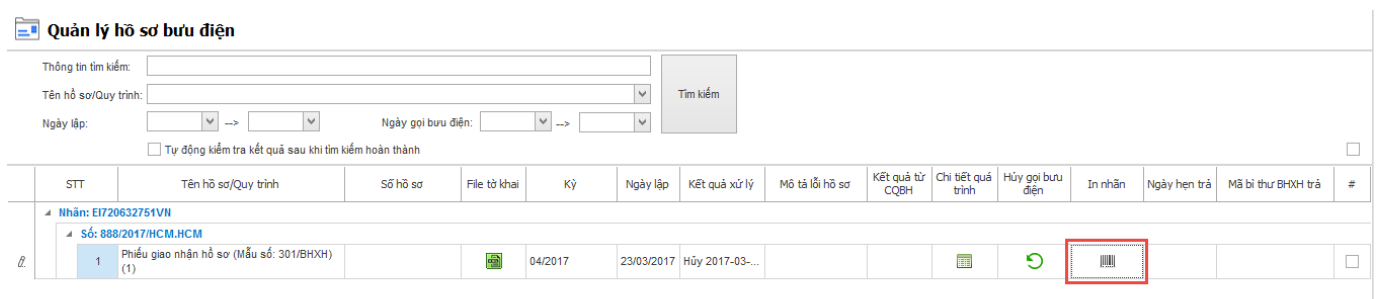

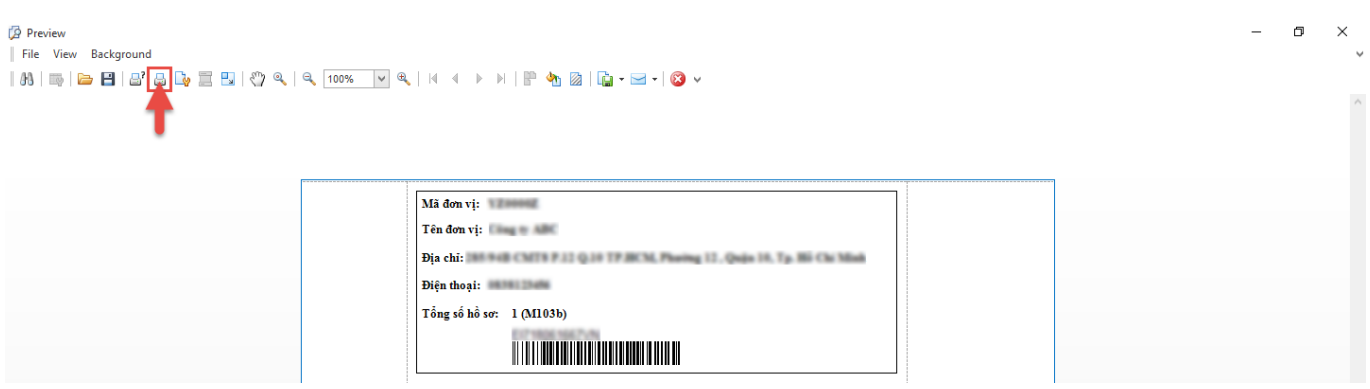

Trong ngày nếu đơn vị lập nhiều hồ sơ, có thể chọn chức năng **"Gọi bưu điện"** nhiều lần, những hồ sơ này có thể được gộp chung vào 1 bì thư hoặc tách riêng từng bì thư khác nhau, khi nhấn chọn **"Gửi bưu điện"** sẽ xuất hiện thông báo **"Bưu điện đã xuống lấy hồ sơ chưa?"**, người dùng tuỳ chọn theo 1 trong 2 trường hợp sau:

- **Đã lấy (1)**: thông tin bộ hồ sơ sẽ được tách riêng thành bi thư mới, có số bì thư riêng.

- **Chưa lấy (2)**: thông tin bộ hồ sơ sẽ được gộp chung với bộ hồ sơ trước đó đã thực hiện gọi bưu điện.

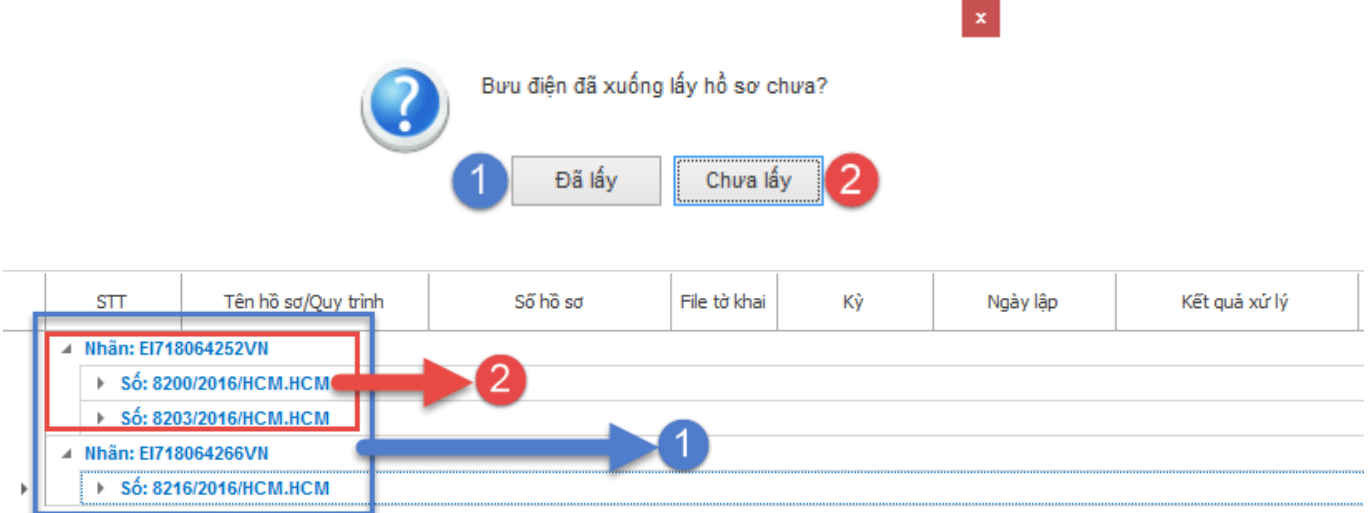

**Lưu ý:** nội dung này hướng <sup>d</sup>ẫ<sup>n</sup> cho đơn <sup>v</sup>ị 2 cách <sup>t</sup>ạ<sup>o</sup> bì thư để giao cho bưu điện, mộ<sup>t</sup> là đơn <sup>v</sup>ị muố<sup>n</sup> <sup>n</sup>ộp toàn bộ hồ sơ chung trong 1 bì thư, hoặ<sup>c</sup> đơn <sup>v</sup>ị muố<sup>n</sup> <sup>n</sup>ộp hồ sơ riêng <sup>t</sup>ừng bì thư cho cơ quan BHXH, tuỳ trường hợp mà người dùng lự<sup>a</sup> chọ<sup>n</sup> thự<sup>c</sup> hiệ<sup>n</sup> theo <sup>n</sup>ội dung hướng dẫ<sup>n</sup> trên.

Để kiểm tra tình trang hồ sơ đã được chuyển đi đến đâu hoặc khi nào thì đơn vị nhân lại kết quả xử lý từ cơ quan BHXH, nhấn **"Kiểm tra kết quả"** > double click vào biểu tượng tại cột **"Chi tiết quá trình"** để xuất hiện bảng thông tin quá trình giao nhận hồ sơ từ đơn vị qua bưu điện gửi đến cơ quan BHXH và ngược lại.

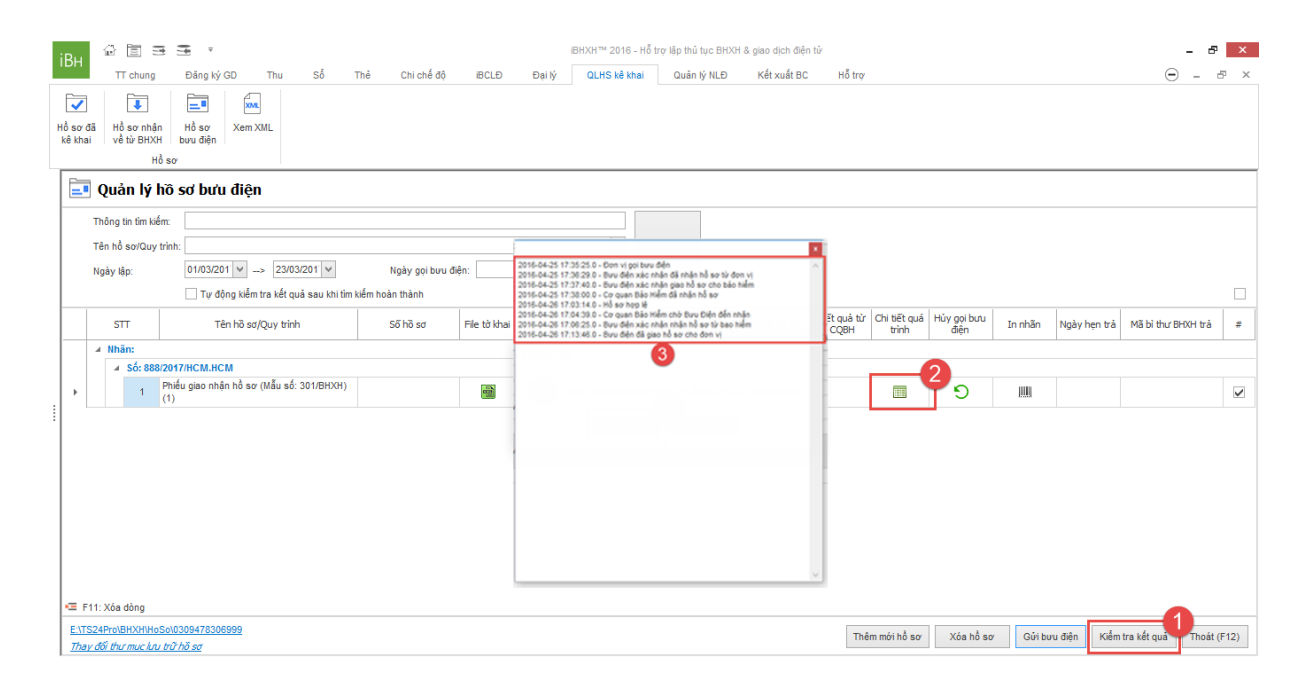

# **- Trường hợp 2: Thực hiện trong mục "Lịch sử giao dịch"**

Thực hiện gọi bưu điện xong, người dùng vào mục **"Kết xuất BC" (1)** > **"Lịch sử giao dịch" (2)**, thực hiện tra cứu để hiển thị danh sách thông tin hồ sơ đã gọi bưu điện **(3)**, double click vào biểu tượng nhãn bì thư tại cột **"In nhãn (11)" (4)**, xuất hiện mẫu nhãn bì thư, người dùng in nội dung này ra và dán trên bì thư giao cho nhân viên bưu điện.

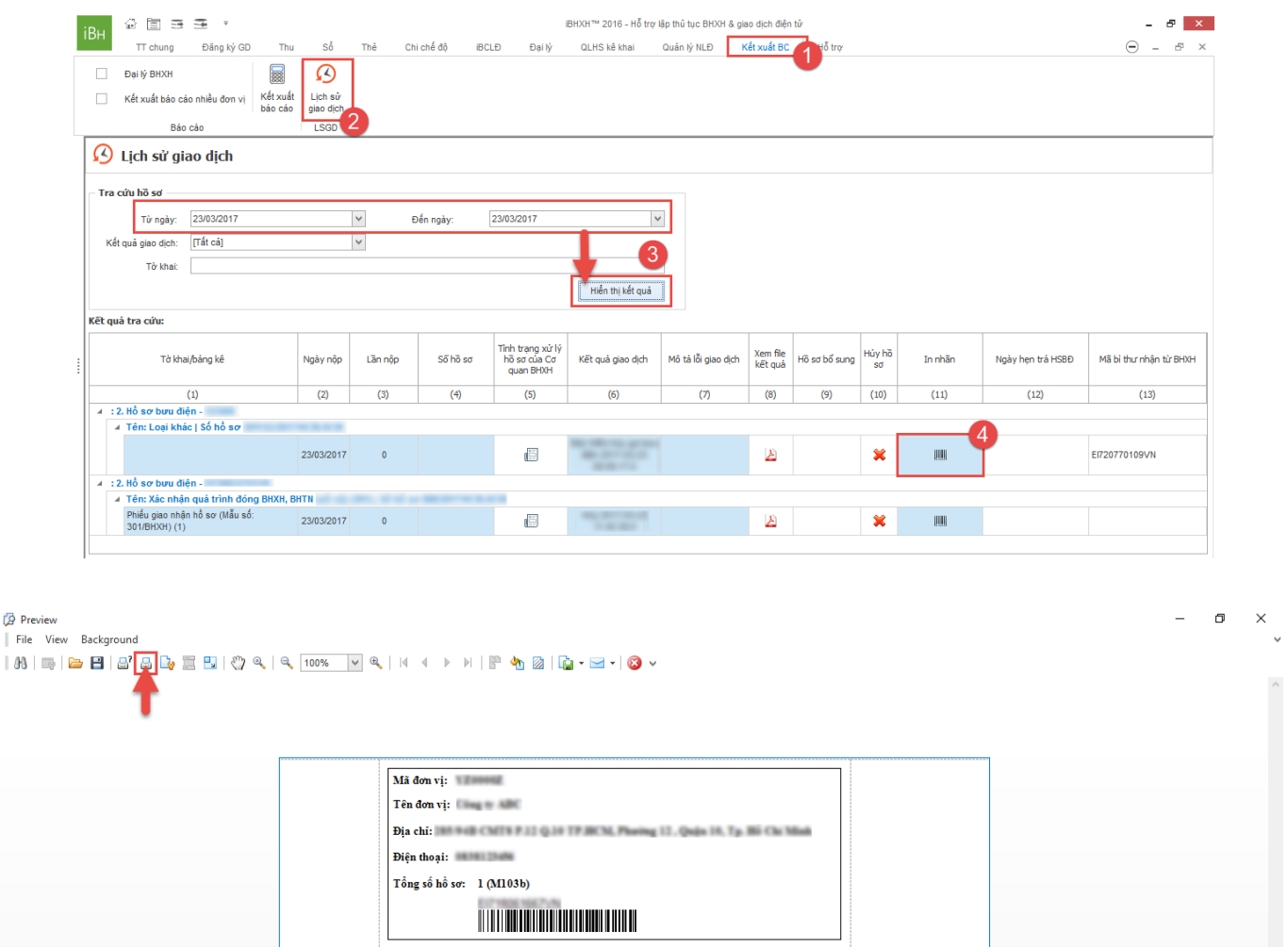

Để kiểm tra tình trạng giao nhận hồ sơ**,** người dùng lưu ý một số cột thông tin sau:

- **Cột "Tình trạng xử lý hồ sơ của cơ quan BHXH (5)":**thông báo trước thông tin hồ sơ giấy đơn vị đã nộp có hợp lệ hay không, nếu tình trạng báo không hợp lệ, đơn vị có thể chủ động làm hồ sơ mới hoặc chờ hướng dẫn trả về từ cơ quan BHXH.

- **Cột "Xem file kếtquả (8)":** thể hiện chi tiết thời gian nhận trả hồ sơ từ đơn vị qua bưu điện đến cơ quan BHXH và ngược lại.

- **Cột "Ngày hẹn trả HSBĐ (12)":** thể hiện ngày cơ quan BHXH trả kết quả cho đơn vị.

- **Cột "Mã nhận bì thư từ BHXH (13)":**sẽ xuất hiện số bì thư khi bộ hồ sơ này cơ quan BHXH đã xử lý và gọi bưu điện trả về cho đơn vị.

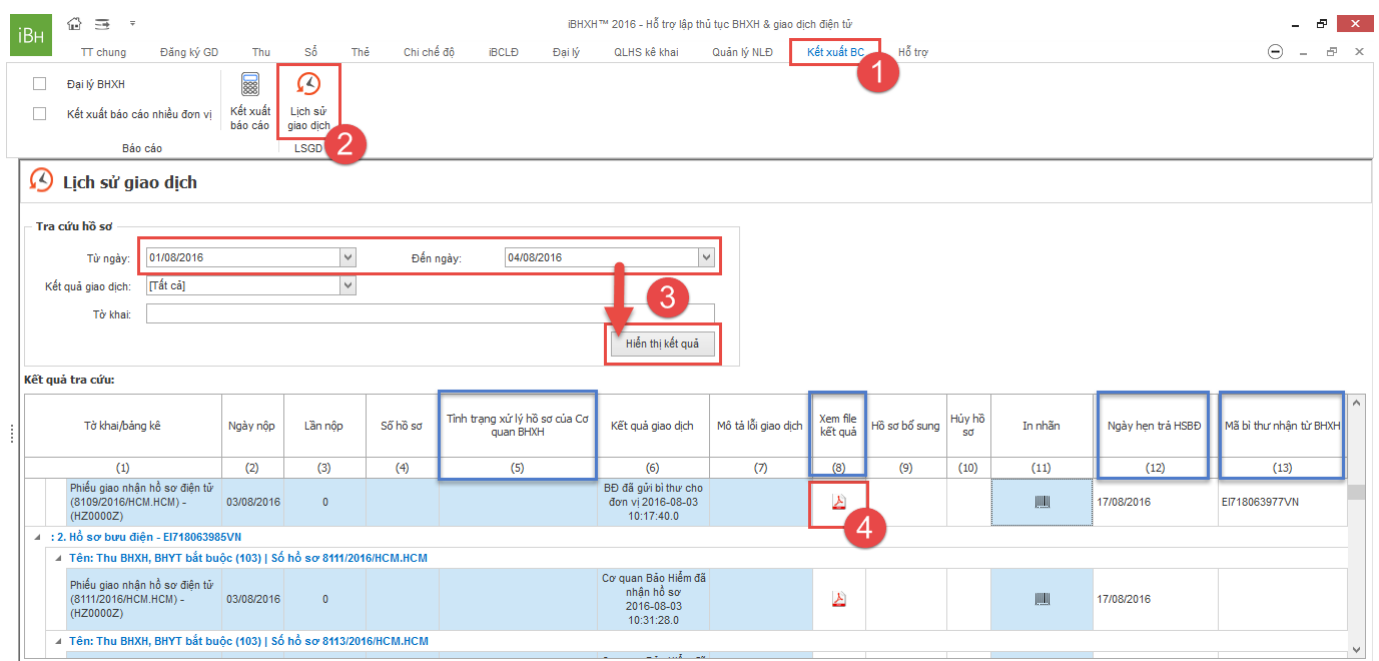

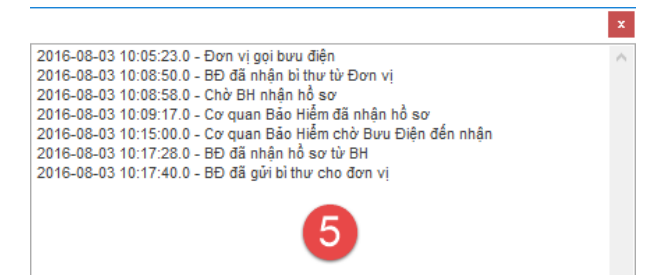

### 2. Lập hồ sơ giấy ở bên ngoài, tạo thông tin hồ sơ gọi bưu điện trong iBHXH™:

Sau khi đã lập bộ hồ sơ giấy để nộp cho cơ quan BHXH ở bên ngoài (tự lập theo mẫu biểu của cơ quan BHXH hoặc từ phần mềm khác), đăng nhập vào ứng dụng **iBHXH™**, vào mục **"QLHS kê khai"** > **"Hồ sơ bưu điện"** > **"Thêm mới hồ sơ"**.

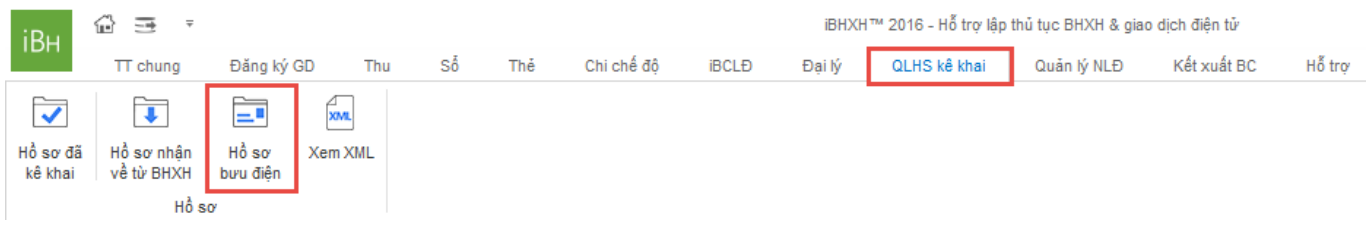

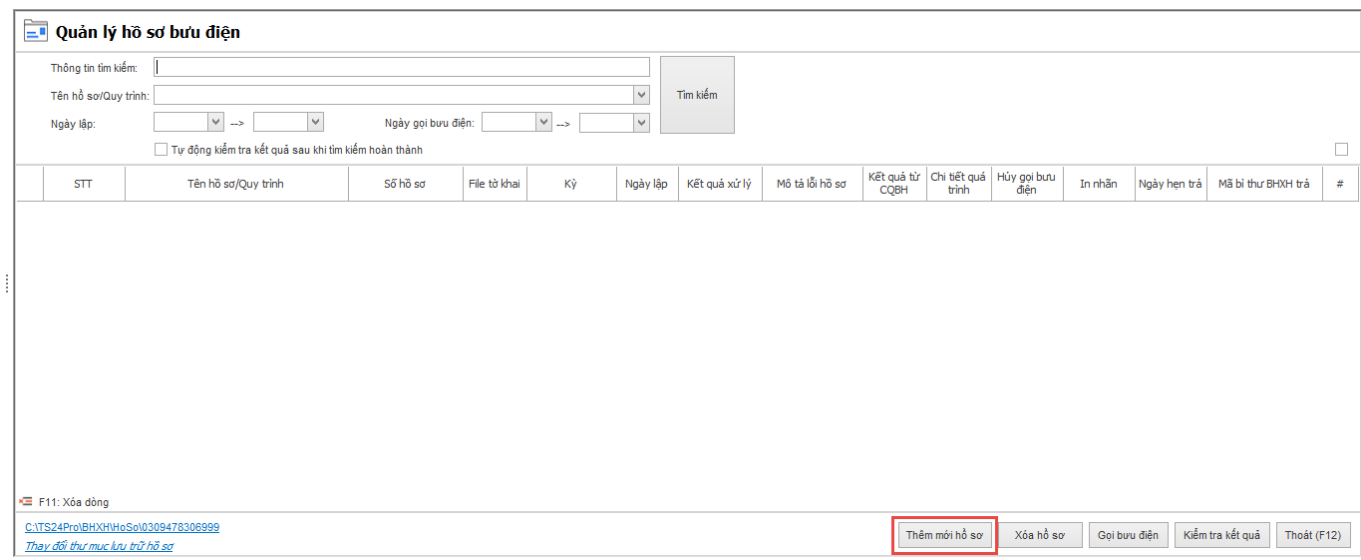

Nhập thông tin tên hồ sơ/Quy trình, kỳ kê khai và ngày lập > nhấn **"Ghi nhận (Insert)"** > nhấn **"Lưu"** để lưu lại thông tin hồ sơ vừa tạo.

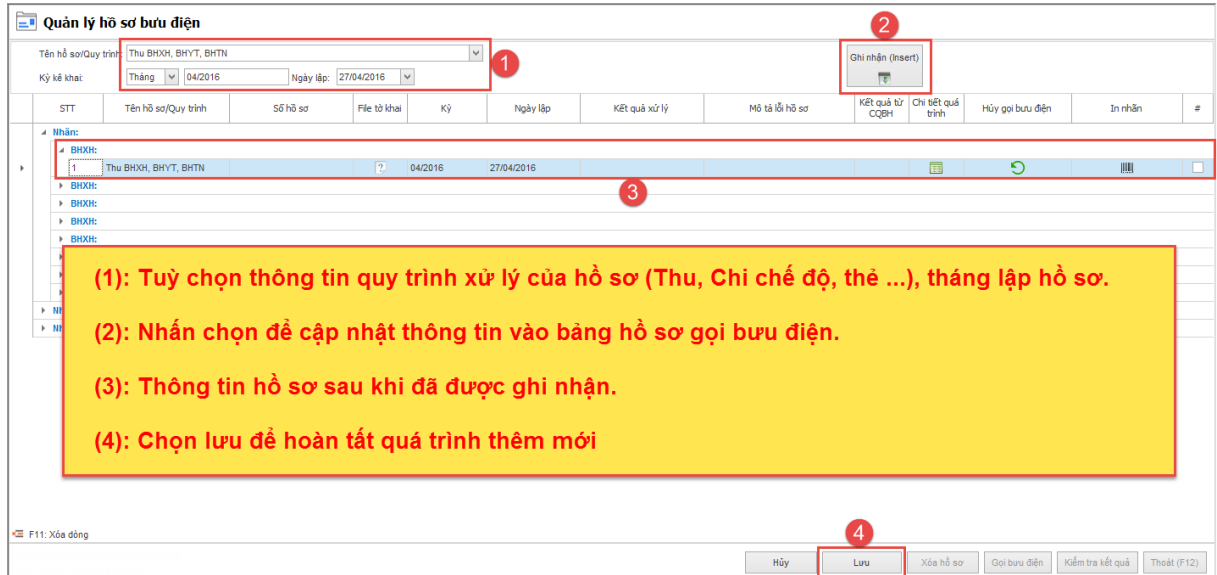

Đánh dấu chọn thông tin hồ sơ, nhấn chọn**"Gửi bưu điện"**.

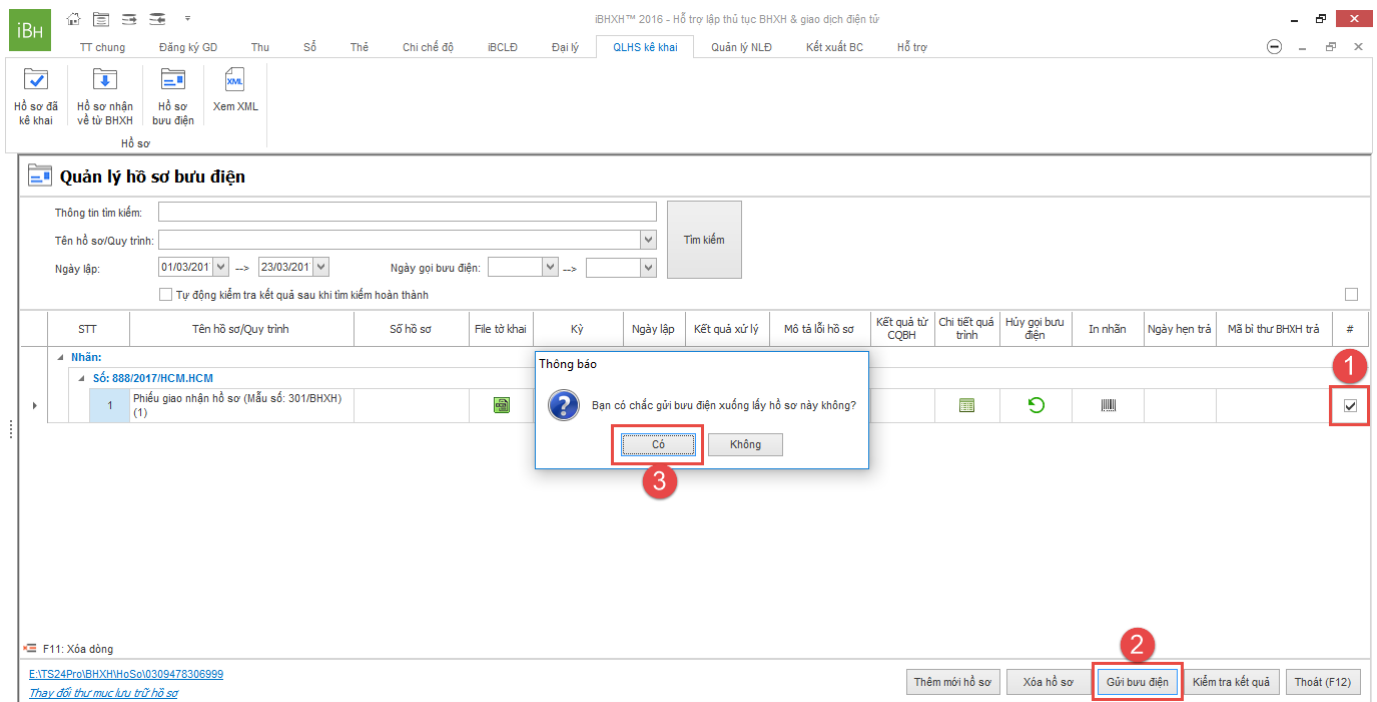

Thực hiện thành công sẽ có hiển thị thông báo từ ứng dụng cho người dùng.

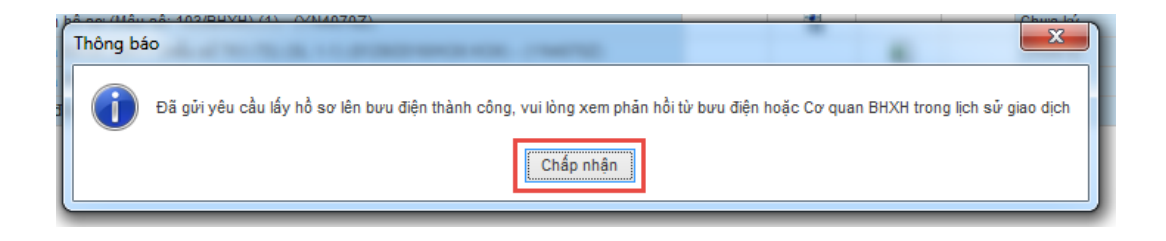

## **b. Kiểm tra tình trạng giao nhận hồ sơ:**

Thực hiện gọi bưu điện xong, người dùng double click vào biểu tượng trong cột **"In nhãn"**, xuất hiện thông tin nhãn bì thư có số bì thư và mã vạch, người dùng in nội dung này ra và dán trên bì thư giao cho nhân viên bưu điện.

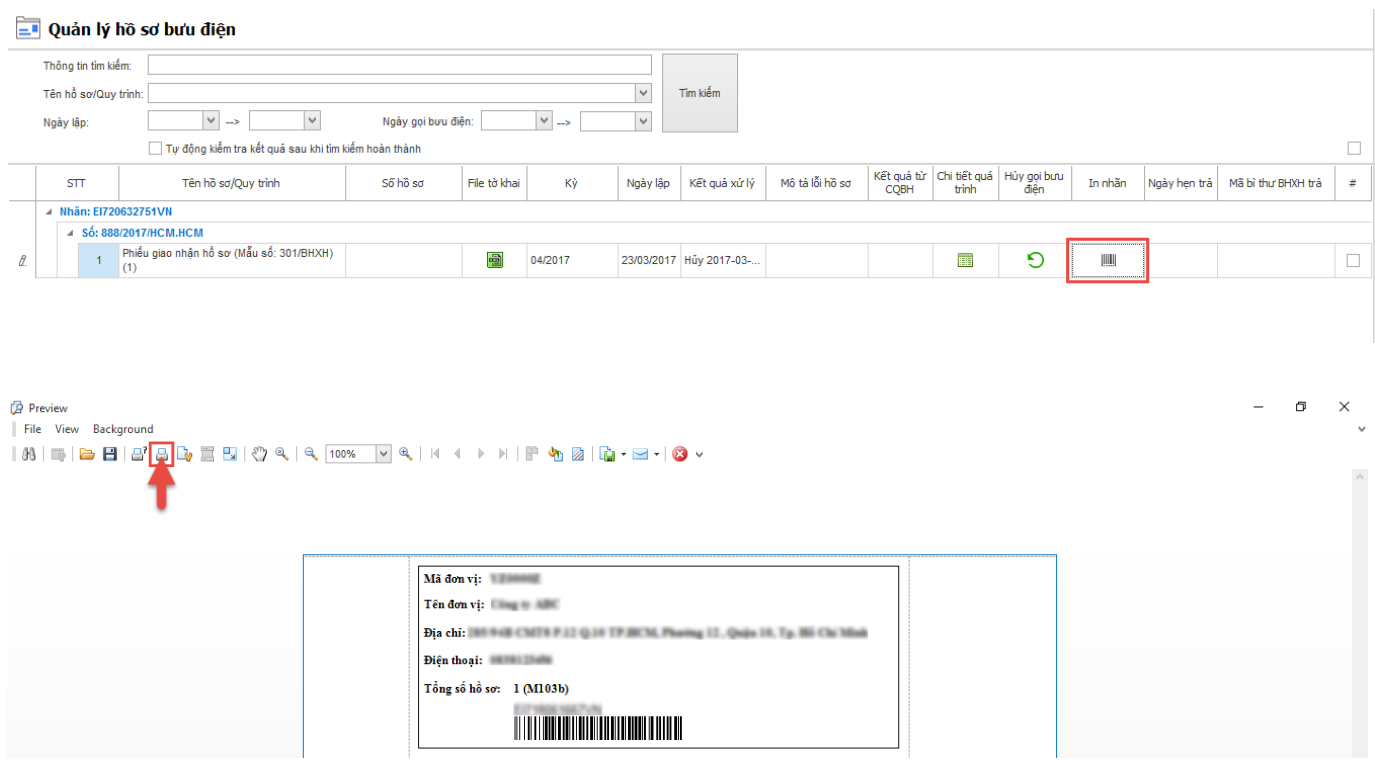

Để kiểm tra tình trang hồ sơ đã được chuyển đi đến đâu hoặc khi nào thì đơn vi nhân lai kết quả xử lý từ cơ quan BHXH, nhấn **"Kiểm tra kết quả"**, sau đó double click vào biểu tượng tại cột **"Chi tiết quá trình"** để xuất hiện bảng thông tin quá trình giao nhận hồ sơ từ đơn vị qua bưu điện gửi đến cơ quan BHXH và ngược lại.

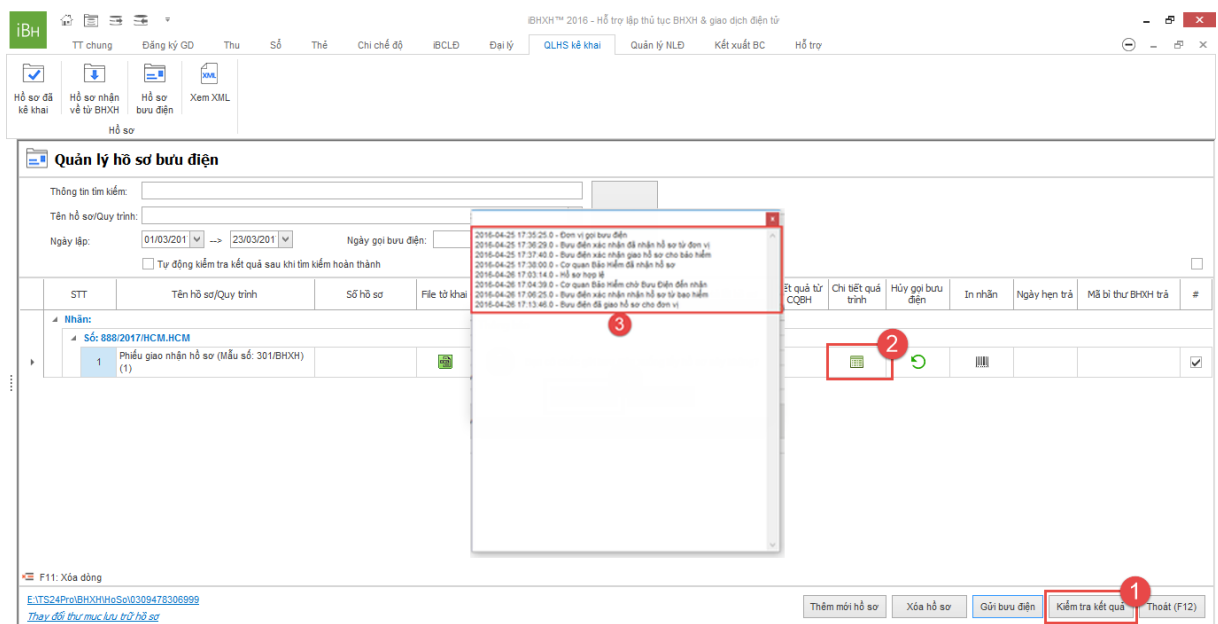